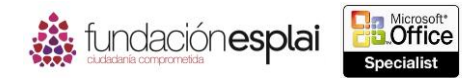

## **5. Crear gráficos y objetos.** 91

Las técnicas que se tratan en esta sección están relacionadas con la creación de gráficos y objetos. En concreto, este conjunto de técnicas se asocian con los siguientes objetivos:

5.1. Crear gráficos.

- 5.2. Aplicar formato a gráficos.
- 5.3. Insertar de aplicar formato a objetos.

Es posible almacenar muchos datos en un libro de Excel y, cuando quieras presentar esos datos a otras personas, puedes añadir información adicional para ayudarles a interpretarlos. En el capítulo 2 vimos métodos para interpretar los datos de forma visual dentro del contexto de un rango de datos o de una tabla. Puedes llevar esta interpretación un paso más allá presentando los datos en forma de gráfico. Con Excel 2013 puedes crear muchos tipos de gráficos a partir de los datos almacenados en una o más hojas de cálculo. Para simplificar el proceso de selección de un gráfico, la herramienta **Análisis rápido** recomienda los que son más apropiados para los datos con que estás trabajando. Para ayudar a otros usuarios a interpretar los datos del gráfico, puedes incluir elementos identificadores, como títulos, leyendas y marcadores de datos.

En el capítulo 1 vimos métodos para insertar gráficos en los encabezados de una hoja de cálculo y como fondo. También es posible mejorar la información de una hoja de cálculo incluyendo imágenes directamente en esa (como el logotipo de una empresa), añadiendo texto y gráficos con diagramas SmartArt, e introduciendo texto independientemente de la hoja de cálculo o dentro de cuadros de texto.

Éste capítulo está relacionado con las distintas maneras de presentar datos en forma de gráficos y con la mejora de las hojas de cálculo mediante la inclusión de imágenes, diagramas y cuadros del texto.

## **5.1. CREAR GRÁFICOS.**

Los gráficos se crean dibujando puntos de datos en un eje de dos o tres dimensiones, lo cual ayuda a analizar los datos y, por tanto, son un componente frecuente de ciertos tipos de libros. Presentar datos en forma de gráfico hace que sea fácil identificar tendencias y relaciones que podrían no ser obvias en los propios datos.

Existen distintos tipos de gráficos para diferentes tipos de datos. La tabla 5.1 que aparece a continuación muestra el tipo de gráficos disponibles y los datos que son útiles para crearlos.

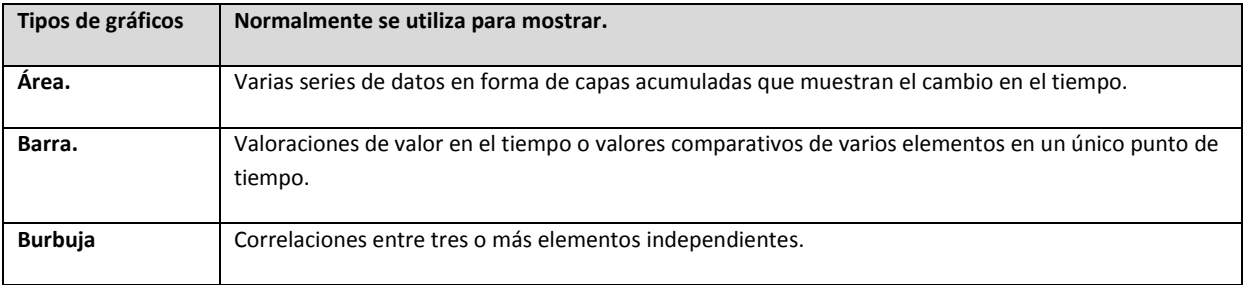

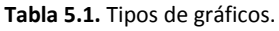

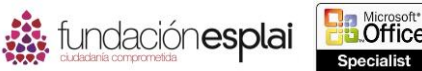

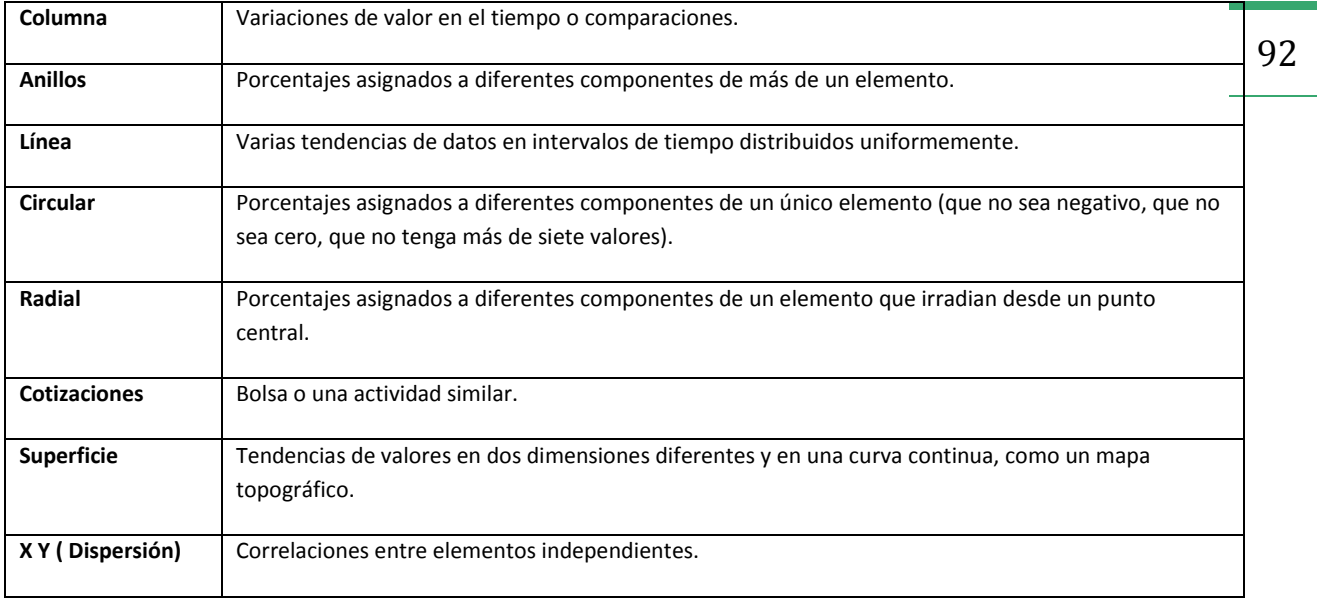

También puedes crear gráficos combinados que superpongan diferentes tipos de gráficos en un espacio.

Para presentar datos en forma de gráfico lo único que tienes que hacer es seleccionar los datos y especificar el tipo de gráfico. Puedes seleccionar cualquier tipo de gráfico en el grupo Gráficos de la ficha Insertar. También encontrarás las recomendaciones basadas en el contenido seleccionado, ya sea en la página Gráficos de la herramienta **Análisis rápido** (véase la figura 5.1) o en la página Gráficos recomendados del cuadro de diálogo Insertar gráficos.

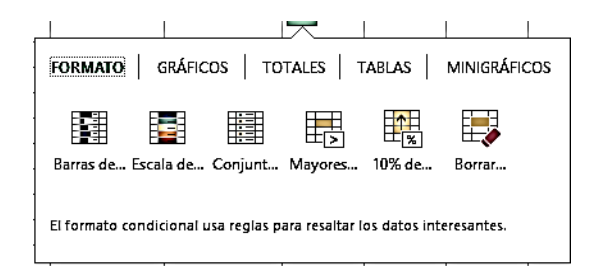

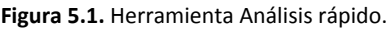

**Truco:** La herramienta **Análisis rápido** proporciona acceso a opciones del formato que se corresponden con los datos seleccionados en ese momento. Desde las distintas secciones de esta herramienta puedes aplicar formato condicional, realizar operaciones matemáticas, crear tablas y tablas dinámicas, e insertar minigráficos. Al igual que la barra de herramientas en miniatura, el menú de Opciones de pegado y otras herramientas que dependen del contexto, la herramienta **Análisis rápido** hace que toda la funcionalidad existente esté disponible en una ubicación central. La razón por la que esta herramienta es mucho más que una barra de herramientas o un menú es que sus opciones (por ejemplo, los gráficos en la sección Gráficos) se seleccionan si son adecuadas para los datos actuales.

Si el tipo de gráfico seleccionado inicialmente no muestra los datos de la forma esperada puedes cambiarlo en cualquier momento. La mayoría de los gráficos tienen variaciones en dos y tres dimensiones, y puedes personalizar el aspecto de la variación (véase la figura 5.2).

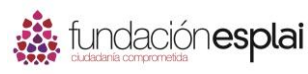

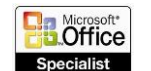

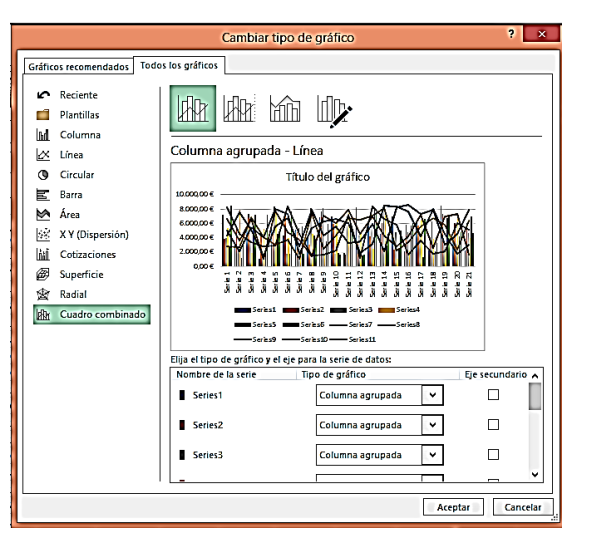

**Figura 5.2.** Cuadro de diálogo Insertar gráfico.

Antes de seleccionar los datos que quieres presentar en un gráfico asegúrate de que están correctamente configurados para el tipo de gráfico que vas a crear. Por ejemplo, un gráfico circular sólo puede mostrar una serie de datos. Selecciona sólo los datos que quieres que aparezcan en el gráfico. Si los datos no están en un rango continuo de filas o columnas, puedes reorganizarlos o mantener pulsada la tecla **Control** mientras seleccionas rangos no continuos.

Un gráfico esta enlazado con los datos de su hoja de cálculo, por lo que cualquier cambio que realices en los datos se refleja inmediatamente en el gráfico. Si quieres añadir o eliminar valores en una serie de datos, o añadir o eliminar una serie entera tendrás que aumentar o disminuir el rango de datos en la hoja de cálculo (véase la figura 5.3).

Algunas veces un gráfico no tiene los resultados esperados porque las series de datos están situadas en el eje equivocado, es decir, Excel está trazando los datos por fila cuando debería hacerlo por columna, o viceversa. Puedes cambiar rápidamente entre filas y columnas para conseguir el efecto deseado. Para ver el procesamiento interno de Excel abre el cuadro de diálogo Seleccionar origen de datos, en el que puedes controlar exactamente qué se coloca en cada eje (véase la figura 5.4).

|                                                             | А                | B          | c                     | D          | E                        | F            | G                                  | н                      | п                        | J                           | ĸ                          | п     |  |
|-------------------------------------------------------------|------------------|------------|-----------------------|------------|--------------------------|--------------|------------------------------------|------------------------|--------------------------|-----------------------------|----------------------------|-------|--|
| 1.                                                          |                  |            |                       |            |                          |              |                                    |                        |                          |                             |                            |       |  |
| $\overline{2}$                                              | Nombre           | Ene        | Feb                   | Mar        |                          |              |                                    |                        |                          |                             |                            | ٠     |  |
| 3                                                           | Allen            | 7.222.00€  | 3.878,00 €            | 5.369.00€  | Título del gráfico       |              |                                    |                        |                          |                             |                            |       |  |
| 4                                                           | <b>Brock</b>     | 3.008.00€  | 5.203,00€             | 7.854,00 € | 20.000,00 €              |              |                                    |                        |                          |                             |                            | المحد |  |
| 5                                                           | Linda            |            | 5.311,00 € 7.380,00 € | 1.897,00€  | 18,000,00€               |              |                                    |                        |                          |                             |                            |       |  |
| 6                                                           | Max              |            | 1.082.00 € 4.404.00 € | 5.274.00€  | 16,000,00 €              |              |                                    |                        |                          |                             |                            | Y     |  |
| 7                                                           | Nancy            | 5.261.00€  | 4.742,00 €            | 7.706,00€  | 14.000,00 €              |              |                                    |                        |                          |                             |                            |       |  |
| 8                                                           | <b>Charles</b>   |            | 4.280.00 € 7.501.00 € | 3.951.00€  | 12,000.00 €              |              |                                    |                        |                          |                             |                            |       |  |
| 9                                                           | David            |            | 5.098.00 € 4.745.00 € | 1.438,00€  | 10.000,00 €<br>8.000.00€ |              |                                    |                        |                          |                             |                            |       |  |
|                                                             | 10 Emma          | 4.230.00€  | 3.084,00 €            | 4.549.00€  | $6.000,00 \in$           |              |                                    |                        |                          |                             |                            |       |  |
|                                                             | 11 Frank         |            | 6.917.00 € 7.717.00 € | 1.519.00€  | 4.000,00 €               |              |                                    |                        |                          |                             |                            |       |  |
|                                                             | 12 Grace         |            | 6.979,00 € 5.915,00 € | 6.102,00€  | 2,000,00 €               |              |                                    |                        |                          |                             |                            |       |  |
|                                                             | 13 Heather       | 1.930.00€  | 1.602.00€             | 7.400,00€  | 0.00 <sub>0</sub>        |              |                                    |                        |                          |                             |                            |       |  |
|                                                             | 14 Irma          | 8.302,00 € | 3.441,00€             | 4.742,00€  |                          | Í<br>š<br>j. | ğ<br>David<br>ğ<br>marles          | Frank<br>Emma<br>Grace | Joan<br>Ĕ<br>š<br>rather | <b>Olivia</b><br>Steve<br>콩 | Urike<br>Trinity<br>Victor |       |  |
|                                                             | 15 Joan          |            | 5.656,00 € 4.168,00 € | 2.502,00 € |                          |              |                                    |                        |                          | Quentin                     |                            |       |  |
|                                                             | 16 Kay           | 4.572.00€  | 6.103,00€             | 7.129.00€  |                          |              |                                    |                        |                          |                             |                            |       |  |
| 17                                                          | Olivia           | 7.030,00 € | 2.395,00€             | 1.108,00€  | <b>BEne BFeb BMar</b>    |              |                                    |                        |                          |                             |                            |       |  |
|                                                             | 18 Paul          |            | 2.144,00 € 5.865,00 € | 2.192,00€  | 5.688,00€                |              | $6.071,00$ € 7.697,00 € 4.214,00 € |                        | 1.660,00 €               |                             | 3.374,00 € 8.595,00 €      |       |  |
|                                                             | 19 Quentin       |            | 6.264,00 € 5.707,00 € | 6.446,00€  | 1.257,00€                | 6.582,00€    |                                    | 4.200,00 € 7.211,00 €  | 3.657,00€                |                             | 5.553,00 € 7.375,00 €      |       |  |
|                                                             | 20 Steve         | 2.253.00€  | 3.384,00 €            | 3.808,00 € | 2.151,00€                | 3.262,00€    | 8.076,00 € 2.610,00 €              |                        | 1.792,00€                |                             | 6.734,00 € 7.930,00 €      |       |  |
| 21                                                          | Trinity          | 8.544.00€  | 7.295,00€             | 2.119.00€  | 6.744,00€                | 7.220.00€    |                                    | 4.523.00 € 5.971.00 €  | 2.172,00€                | 5.850,00€                   | 3.045.00€                  |       |  |
| 22                                                          | Ulrike           | 3.950,00 € | 6.019,00€             | 6.678,00 € | 4.234,00€                | 4.794,00 €   |                                    | 1.800,00 € 7.352,00 €  | 6.075,00€                |                             | 2.349,00 € 4.575,00 €      |       |  |
|                                                             | 23 Victor        | 2.267.00€  | 6.047.00€             | 3.952.00€  | 7.010.00€                | 4.619.00€    |                                    | 3.089.00 € 1.692.00 €  | 5.117,00€                |                             | 6.384,00 € 7.924,00 €      |       |  |
| 24                                                          |                  |            |                       |            |                          |              |                                    |                        |                          |                             |                            |       |  |
| $^{\circ}$<br>÷.<br>٠<br>Ventas<br>$\overline{\phantom{a}}$ |                  |            |                       |            |                          |              |                                    |                        |                          |                             |                            | ाग    |  |
|                                                             | 由<br><b>USTO</b> |            |                       |            |                          |              |                                    |                        |                          |                             |                            |       |  |

**Figura 5.3.** Modificar el rango de datos para modificar el gráfico.

93

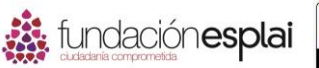

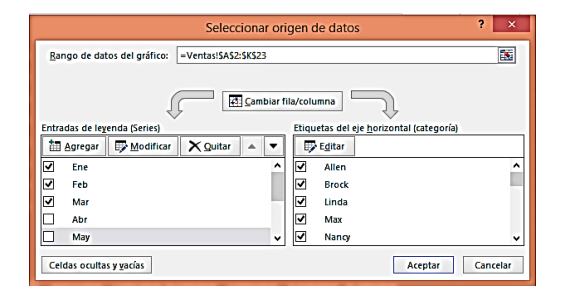

**Figura 5.4.** Cuadro de diálogo Seleccionar origen de datos.

**Nota**: Practica situando los mismos datos de distintas formas hasta que comprendas los efectos que se producen al colocar los datos por fila o por columna.

Para presentar los datos seleccionados como un gráfico en una hoja de cálculo:

 Haz clic en un tipo de gráfico general en el grupo Gráficos de la ficha Insertar y en el gráfico específico que vas a crear.

**Truco:** Al pasar el cursor del ratón por un gráfico del menú aparece una previsualización en directo de los datos seleccionados con la forma de este tipo de gráfico.

- Haz clic en el botón **Gráficos recomendados** situado en el grupo Gráficos de la ficha Insertar. Realiza una previsualización de los gráficos recomendados haciendo clic en la miniatura del panel izquierdo. Seleccionan tipo de gráfico y haz clic en **Aceptar**.
- Haz clic en el botón **Análisis rápido** que aparece en la esquina inferior derecha de la selección, selecciona Gráficos y el tipo de gráfico que vas a crear.

Para cambiar el tipo de gráfico seleccionado:

- 1. Haz clic en el botón **Cambiar el tipo de gráfico** situado en el grupo Tipo de la ficha Diseño.
- 2. Haz clic en un nuevo tipo y subtipo, y en **Aceptar** en el cuadro de diálogo Cambiar tipo de gráfico.

Para modificar los puntos de datos de un gráfico:

Cambia los valores en la hoja de cálculo enlazada de Excel.

Para cambiar el rango de los datos en un gráfico seleccionado:

 Arrastra los controladores de esquina de la hoja de cálculo enlazada de Excel hasta que incluyan la serie que quieres representar.

O bien:

1. Haz clic en el botón **Seleccionar datos,** situado en el grupo Datos de la ficha Diseño.

O bien:

Haz clic en el botón derecho del ratón en el borde de gráfico o en el área de datos y selecciona la acción Seleccionar datos

2. En el cuadro de diálogo Seleccionar origen de datos (después haz clic en **Aceptar**):

94

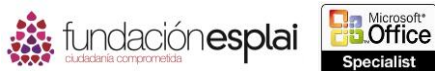

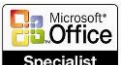

- 95 Haz clic en el icono en forma de hoja de cálculo situado en el extremo derecho del Rango de datos del gráfico y arrastra para seleccionar todo el rango de datos que quieres tener disponible.
- Selecciona las casillas de verificación de las filas y columnas de datos que quieres incluir en Entradas de las leyenda (series) y Etiquetas del eje horizontal (categoría).

Para incluir series de datos adicionales en un gráfico seleccionado:

1. Haz clic en el botón **Seleccionar datos,** situado en el grupo Datos de la ficha Diseño.

## O bien:

Haz clic con el botón derecho del ratón en el borde del gráfico o en el área de datos y selecciona la opción Seleccionar datos.

- 2. Haz clic en el botón **Agregar** situado en la parte superior de Entradas de leyenda (Series) en el cuadro de diálogo Seleccionar origen de datos.
- 3. Escribe o selecciona series adicionales en el cuadro de diálogo Modificar series y haz clic en **Aceptar**.
- 4. Haz clic en **Aceptar** en el cuadro de diálogo Seleccionar origen de datos.

Para cambiar la visualización de una serie de datos en un gráfico intercambiando el eje de series y el de categorías:

 Haz clic en el botón **Cambiar entre filas y columnas** situado en el grupo Datos de la ficha Diseño.

O bien:

1. Haz clic en el botón **Seleccionar datos**, situado en el grupo Datos de la ficha Diseño.

O bien:

Haz clic en el botón derecho del ratón en el borde del gráfico o en el área de datos y selecciona la opción Seleccionar datos.

2. Haz clic en el botón **Cambiar fila/columna** y en **Aceptar** en el cuadro de diálogo Seleccionar origen de datos.

## *Ejercicios.*

Los archivos necesarios para realizar estos ejercicios están situados en la carpeta MOSexcel2013\Objetivos5. Guarda los resultados de los ejercicios en la misma carpeta.

- Utiliza los datos de la hoja de cálculo Seattle en el libro Excel\_5-1a para crear un gráfico circular sencillo.
- Presenta los datos de la hoja de cálculo Ventas en el libro Excel\_5 -1b como un gráfico de columnas sencillo de dos dimensiones.
- Cambia el número de ventas de Octubre en la categoría Flores 888.25 en la hoja de cálculo Ventas del libro Excel\_5 -1c. Después añade al gráfico la serie de datos Noviembre y cambia la forma de representación para comparar las ventas de los dos meses.